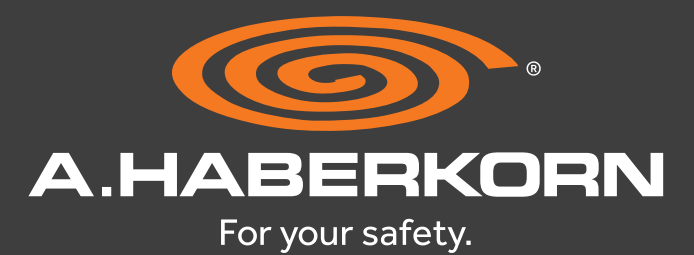

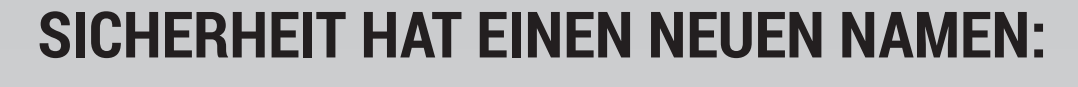

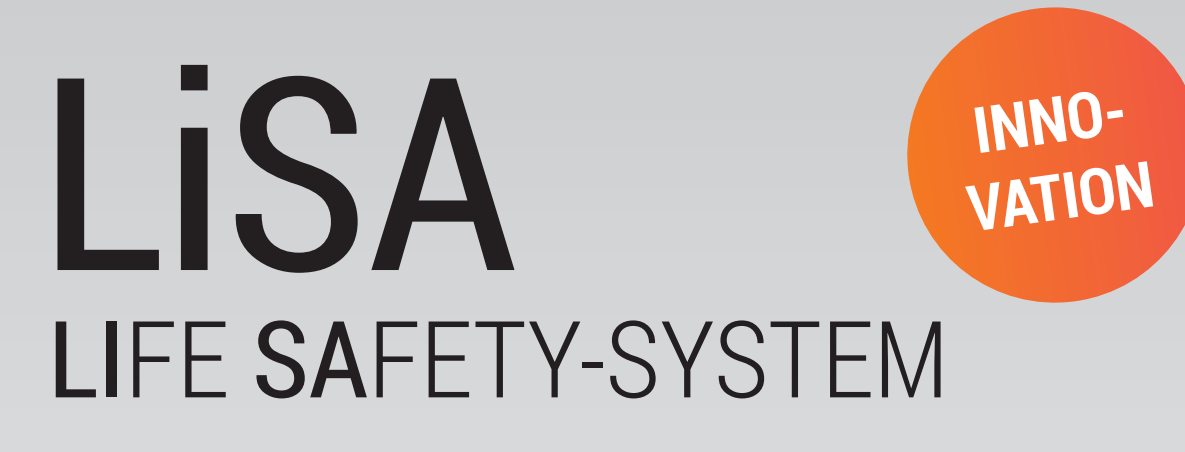

<u>MUNIMUNIMUNIMUNIMUNIMUNIMUNIMUNI</u>

**Wir gratulieren Ihnen zur neuen A.HABERKORN PSA mit LiSA!**

A.HABERKORN hat das innovative LiSA LIFE-SAFETY-SYSTEM entwickelt, damit Sie jederzeit einfach und bequem überprüfen können, ob Ihre A.HABERKORN-PSA (Persönliche Schutzausrüstung) für den Einsatz freigegeben ist. Zudem ermöglicht Ihnen das System eine mühelose Verwaltung und lückenlose Dokumentation Ihrer PSA in der Zukunft.

**Wir führen Sie Schritt für Schritt durch die einfachen LiSA-Funktionen!**

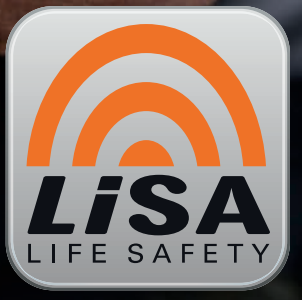

VERTRAUEN IST GUT **LiSA** IST BESSER

# SAFETY-CHECK MIT DER LiSA-APP SCHNELL & UNKOMPLIZIERT<br>
SAFFTV-CHFCI **DATE!**<br>MIT D NIJ UET<br>LISA-AP **Jederzeit und überall ganz ohne Registrierung!** SCHNELL & UNKOMPLIZIERT

**Jederzeit und überall ganz ohne Registrierung!**

**TM NFC**

**Nutzen Sie den vollen Umfang von LiSA mit der** LiSA Online-Plattform unter **www.life-safety.at**

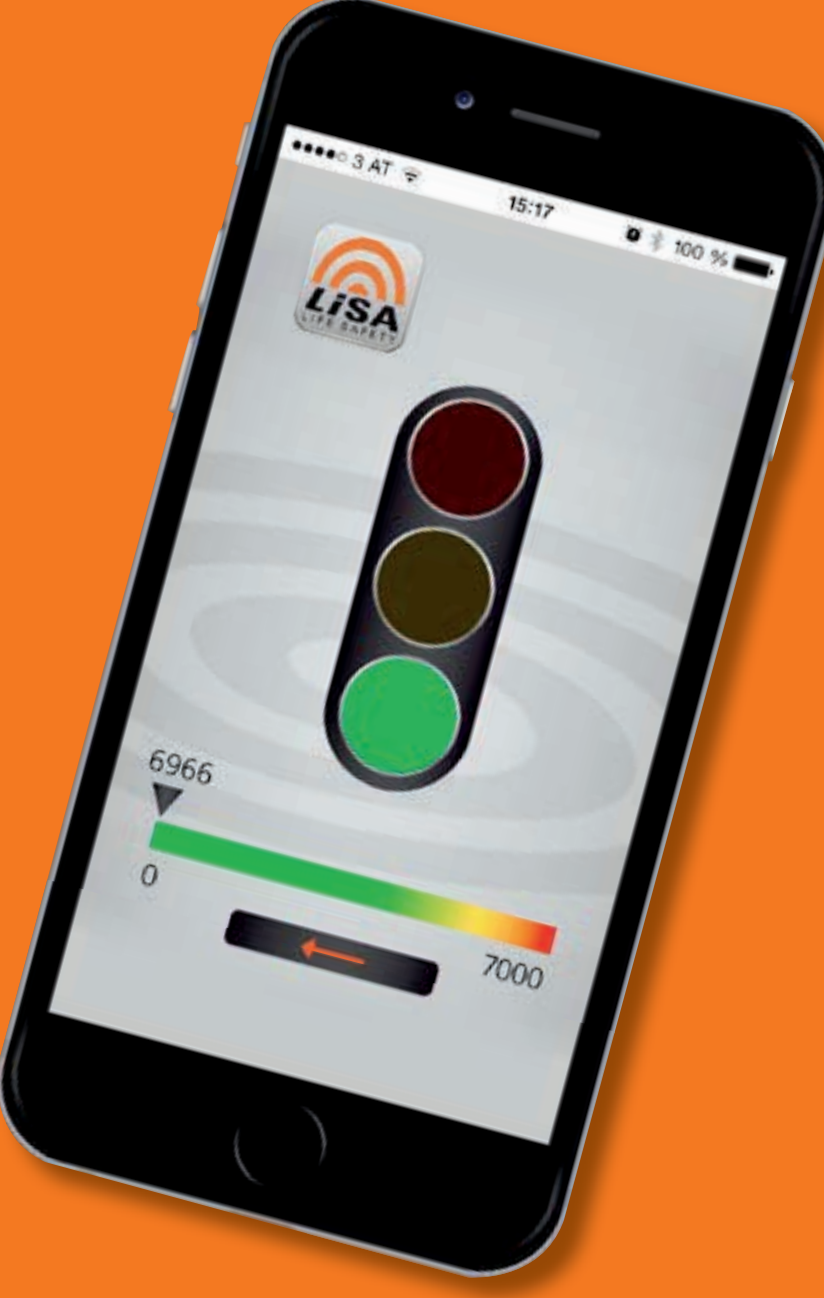

# **IST IHRE PSA FÜR DEN GEBRAUCH FREIGEGEBEN?**

# **UND SO FUNKTIONIERT DER SAFETY-CHECK:**

#### **So einfach gehen Sie auf Nummer sicher!**

Mit der LiSA APP können Sie jederzeit, kostenlos und ohne Registrierung überprüfen, ob Ihre A.HABERKORN PSA mit LiSA für die Verwendung freigegeben ist.

#### **Laden Sie gleich die KOSTENLOSE A.HABERKORN LiSA APP herunter!**

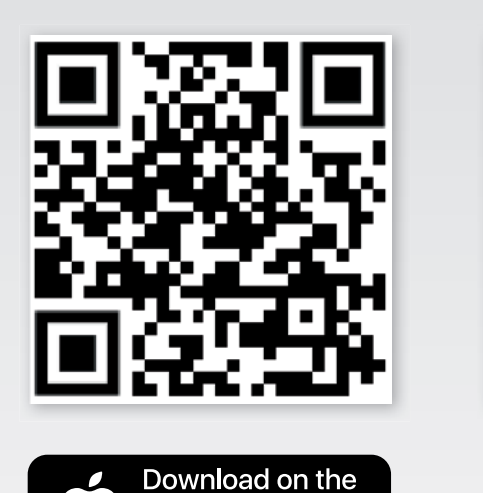

**DD Store** 

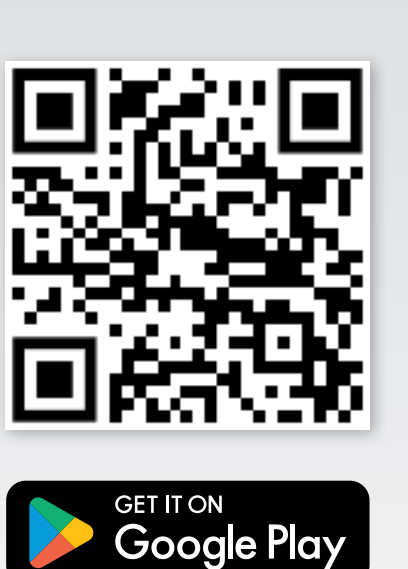

Mit Ihrem Smartphone können Sie ganz einfach mittels NFC-Technologie den LISA-Chip Ihrer A.HABERKORN PSA auslesen. Die LISA-App erkennt dabei automatisch, ob Ihr Smartphone NFC unterstützt.

Öffnen Sie die LISA-App, tippen Sie ohne Anmeldung auf den Button **SAFETY CHECK** und lesen Sie den einzigartigen LISA-Code per NFC ein.

Nach dem erfolgreichen Scan zeigt eine Ampel den aktuellen Status Ihrer A.HABERKORN-PSA mit LISA an.

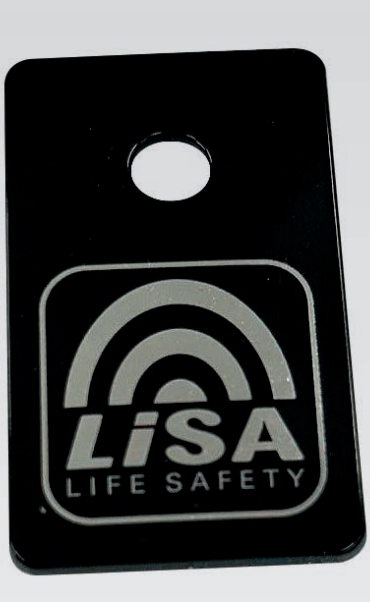

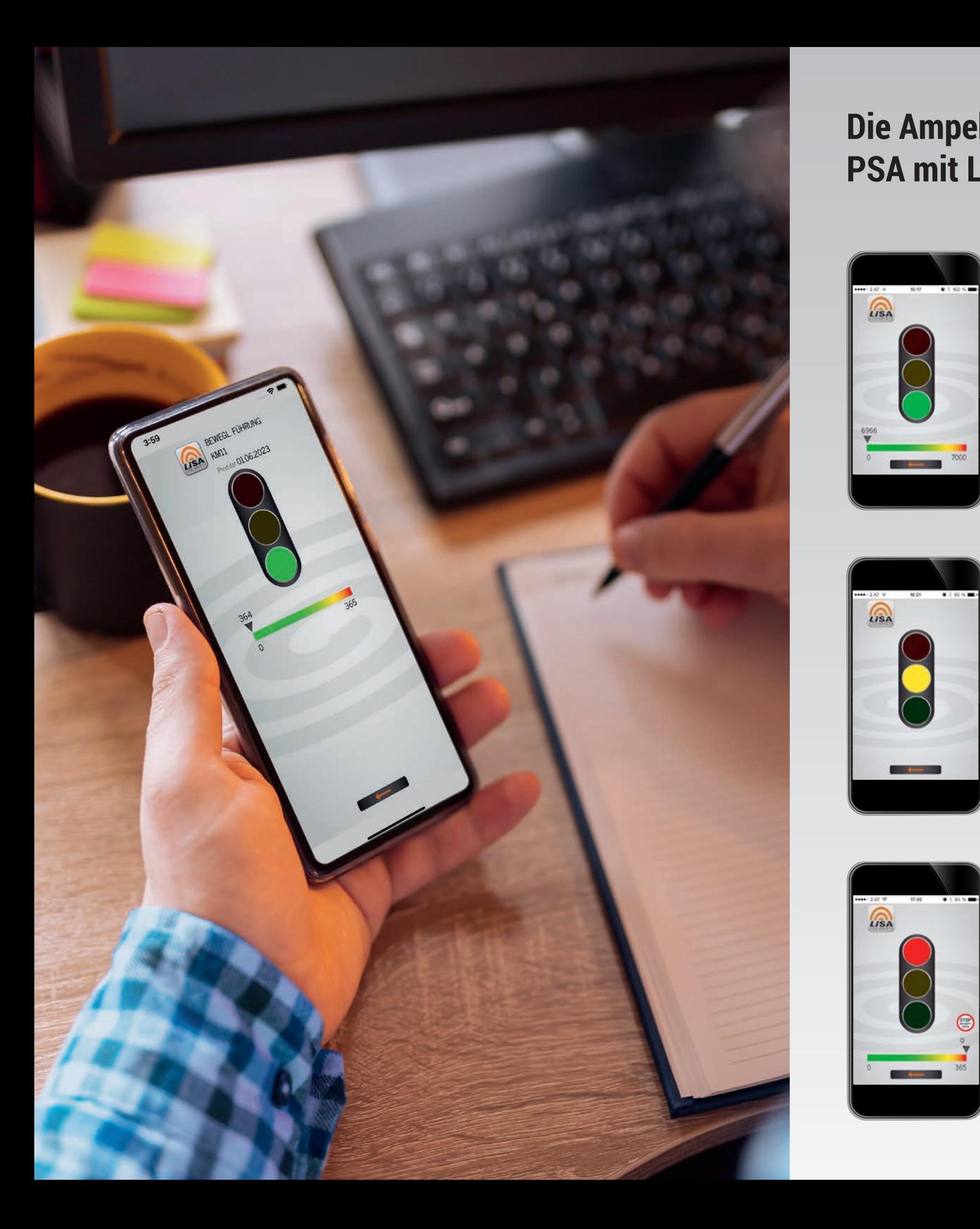

### **Die Ampel zeigt an, ob Ihre A.HABERKORN PSA mit LiSA einsatzbereit und sicher ist.**

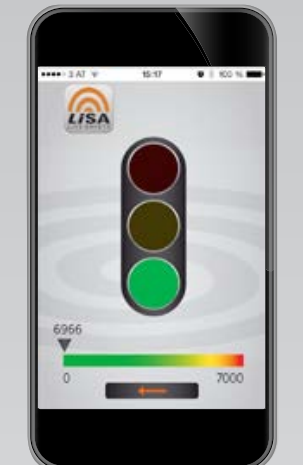

#### **Die Ampel zeigt an, ob Ihre HABERKORN (Die Ampel zu an, ob Ihre HABERKORN)**<br>Eine HABERKORN (Die Ampel zu an, ob Ihre HABERKORN) **PSA mit LiSA einsatzbereit und sicher ist. PSA mit Lisa einsatz**bereit und sicher ist. **In der Ein**satz eine Einstellung und sicher ist. **In der Ein**satz eine **GRÜN**

die Verwendung **treigegeben und voll einsatzbereit**.<br>Die Zeitleiste unter der Ampel zeigt Ihnen die verbleibenden Tage bis<br>zur nächsten Überprüfung durch eine sachkundige Person an die Verwendung **freigegeben und voll einsatzbereit**. zur nächsten Überprüfung durch eine sachkundige Person an. Ihre A.HABERKORN PSA mit LiSA ist für die Verwendung **freigegeben und voll einsatzbereit**.

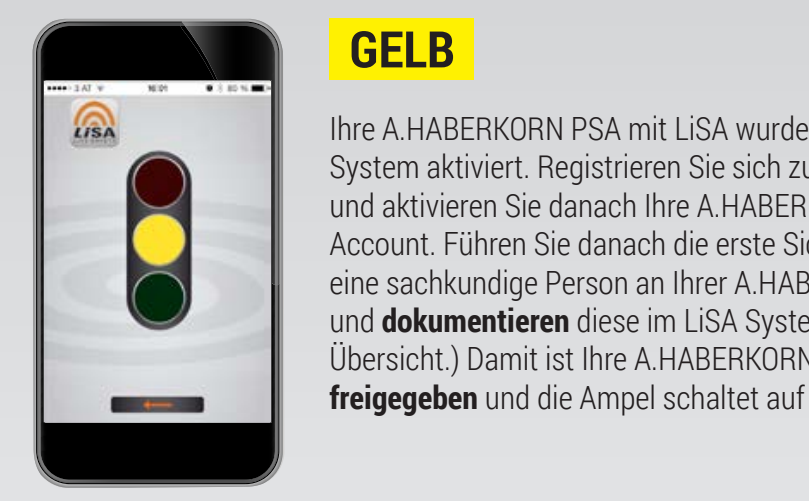

ren Sie sich zuerst auf **www.life-safety.at** und a system aktiviert. Registrieren Sie sich zuerst auf **www.life-safety.at und a system aktiviert. Registrieren Sie sich zuerst auf <b>www.life-safety.at** volgten Sie danach Ihre A.HABERKORN PSA mit LiSA in Ihrem International Account. Führen Sie danach die erste Sicherheitsüberprüfung durch<br>
International Person in LAPER/ORN POActivitie Actual  $\begin{bmatrix} \Box \ \Box \end{bmatrix}$  and dokumentieren diese im LiSA S **EXECUTE:** Übersicht.) Damit ist Ihre A.HABERKORN PSA mit LiSA zur Verwendung diese im Lisa System. (Details dazu in die Ampel schaltet auf grün.) **die Ampel schaltet auf grün. Eine sachkundige Person an Ihrer A.HABERKORN PSA mit LiSA durch** HABERKORN PSA mit LiSA durch und **dokumentieren** und **dokumentieren** diese im LiSA System. (Details dazu in dieser Ihre A.HABERKORN PSA mit LiSA wurde bisher **NOCH nicht** im LiSA

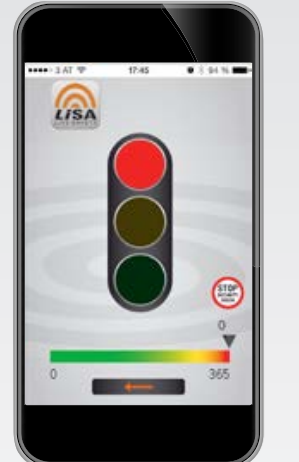

#### **ROT**

dung **freigegeben** und die Ampel schaltet auf grün.

**STOPP!** Ihre A.HABERKORN PSA mit LiSA ist fur den weiteren<br>Einsatz **NICHT freigegeben**! Das bedeutet, dass entweder die vorgeschriebene jährliche Überprüfung durch eine sachkundige Die bedeuten die vormalige deutschriebenen die vorgeschriebenen.<br>Das bedeutet die vorwendeling gesperrt wurde jährliche Überprüfung durch eine sachkundige Person **STOPP!** Ihre A.HABERKORN PSA mit LiSA ist für den weiteren<br>Finsatz **NICHT freigegehen**! Das bedeutet, dass entweder die Person fällig ist, oder die A.HABERKORN PSA mit LiSA defekt ist und deshalb zur Verwendung gesperrt wurde.

# A.HABERKORN PSA- VERWALTUNG ÜBERBLICK BEHALTEN HABERWORN<br>CA-VERWAITHM **SA-VERWALT** ÜBERBLICK BEHALTEN

**Mit der LiSA Online-Plattform können Sie sich und Ihre A.HABERKORN PSA mit LiSA registrieren und danach für die Verwendung freigeben oder gegebenenfalls sperren.**  <u>Mit is Entern i Sieme Elst regionieren sich in der Liste sich der der der der der der der der den Sienschaft </u> upit für und Vermeinung freigeben buer<br>Infollo anarran und dan dan die Verwendung für die Verwendung frei der Verwendung frei der Verwendung frei der Verwendung frei<br>Die Verwendung frei der Verwendung frei der Verwendung frei der Verwendung frei der Verwendung frei der Verwen

Sie erfüllen damit gleichzeitig alle gesetzlich vorgeschriebenen Aufzeichnungspflichten die online gespeichert werden und jederzeit abrufbar sind. **gegebenenfalls sperren. Sie erfüllen damit gleichzeitig alle gesetzlich**<br>bei de en en Anforteknennen flichten die enlische **Aufzeichnungsp ichten die online gespeichert werden und jederzeit abrufbar sind.**

**www.life-safety.at**

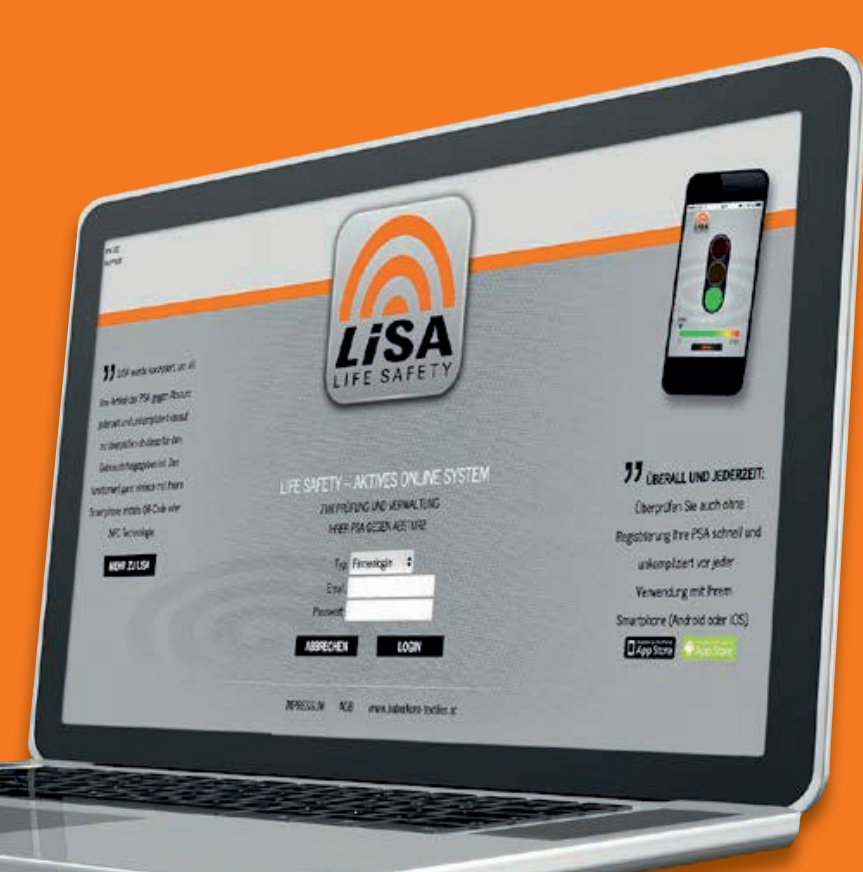

# **A.HABERKORN PSA MANAGEN**

**Egal, ob Sie 1 oder 1.000 A.HABERKORN PSA-Produkte mit LiSA im Einsatz haben – mit dieser Online-Plattform können Sie alles spielend managen.**

Jede A.HABERKORN PSA mit LiSA hat eine weltweit einzigartige Identität und ist bereits im LiSA System hinterlegt. Eine Verwechslung von Produkten ist damit ausgeschlossen. Sie wartet nur noch darauf von Ihnen aktiviert und genützt zu werden. Registrieren Sie am besten gleich Ihre Firma und Ihre Nutzungsberechtigten, damit Sie das LiSA System für sich optimal nutzen können!

Gehen Sie dazu einfach auf **www.life-safety.at** und folgen den vorgegebenen Registrierungsschritten.

# WICHTIG!

VOR DEM ERSTEN GEBRAUCH IHRER PSA:

SAFETY-CHECK DURCH EINE SACHKUNDIGE PERSON!

# **NEUE A.HABERKORN PSA IM SYSTEM AKTIVIEREN**

Klicken Sie in Ihrer **Online-Verwaltung** auf **U** NEUE PSA, um neue A.HABERKORN-PSA mit LiSA in Ihrem Firmenaccount zu aktivieren. Dies können Sie entweder tun, indem Sie den **14-stelligen Zahlenund Buchstabencode**, der auf der Rückseite des Chips gedruckt ist, manuell eingeben, oder ganz bequem mit einem NFC-Lesegerät. Das NFC-Lesegerät ist ebenfalls als Zubehör bei A.HABERKORN erhältlich.

Zusätzlich können Sie neue A.HABERKORN PSA mit LiSA auch über eine in der LiSA APP integrierte Funktion aktivieren. Melden Sie sich dazu in der APP an und aktivieren Sie NEUE A.HABERKORN PSA mit LiSA durch einen NFC-Code-Scan mit Ihrem Smartphone.

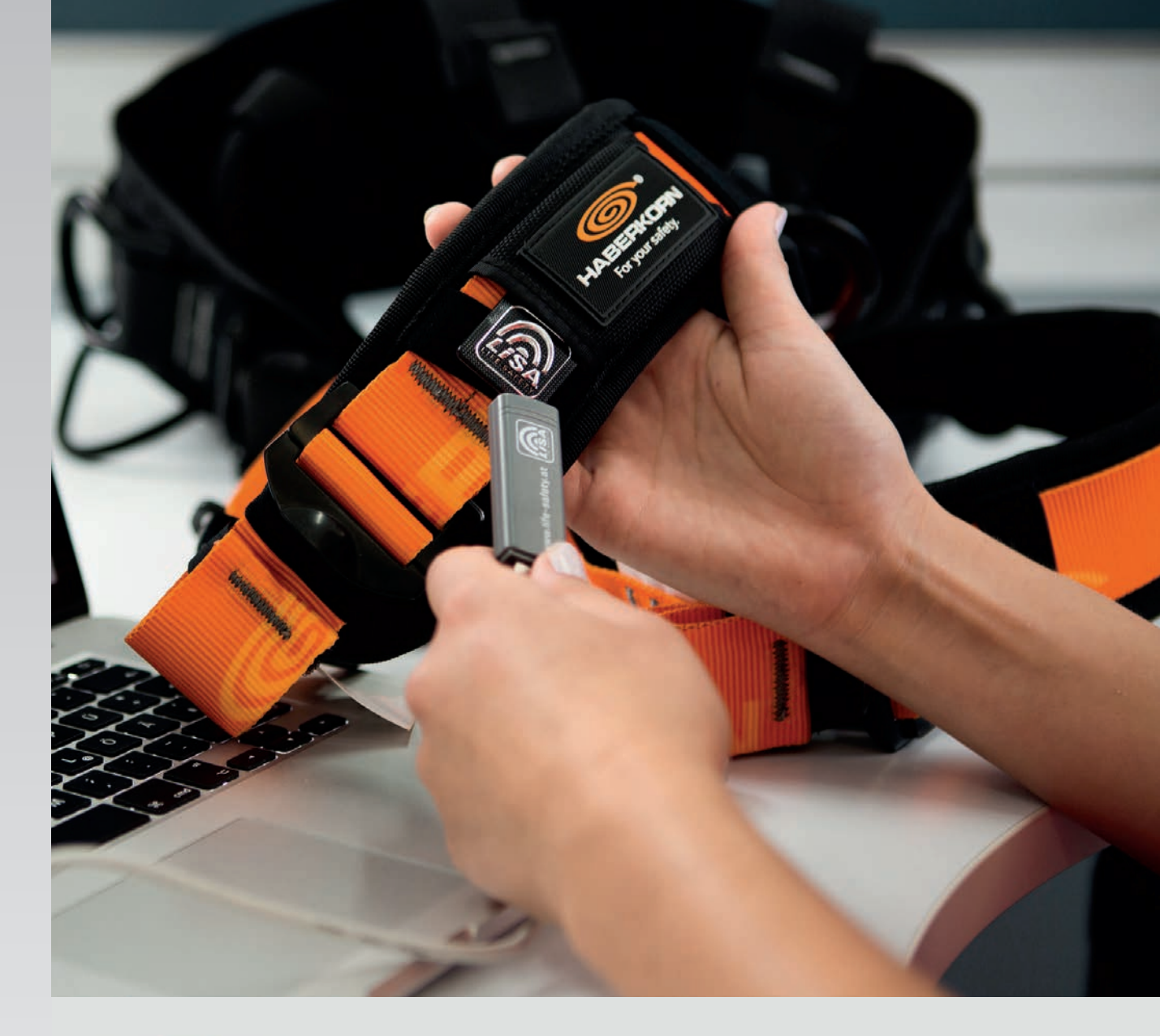

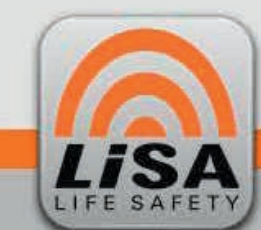

#### LIFE SAFETY - AKTIVES ONLINE SYSTEM

ZUR PRÜFUNG UND VERWALTUNG IHRER PSA GEGEN ABSTURZ

PSA-ID:

### **NEUE PSA**

Hier können Sie ihrer Firma eine neue PSA zuweisen. Scannen Sie dazu eine PSA, oder geben Sie die PSA-ID manuell ein.

### **VERWALTUNG**

**1** NEUE PSA

**ÜBERSICHT** 

**SACHKUNDIGE** 

**BENUTZER** 

**FIRMA** 

OK

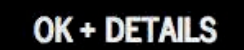

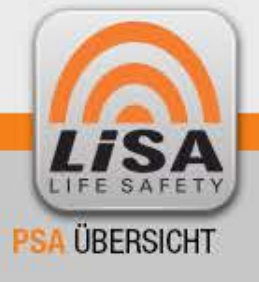

LIFE SAFETY - AKTIVES ONLINE SYSTEM

ZUR PRÜFUNG UND VERWALTUNG IHRER PSA GEGEN ABSTURZ **ÜBERSICHT PSA** Erelgegeben Sesperrt O Ungeprüft & Lebensdauer erreicht Nachfolgend sehen Sie eine Liste aller Haberkorn PSA-Produkte, die Ihrer Firma bereits zugewiesen sind. **NEUE PSA**  $\blacksquare$ N Seite 1 # von 1 **VERWALTUNG** PSA-ID Firma Artikelid Art-Bez Nächst, Insp. Abteilung Int. Info Anmerkungen **Status** FIRMA **4 4 EXTERNE SACHKUNDIGE** PSA PRÜFEN **2 2 BENUTZER** 040DD5EA483F81 Musterfirma GmbH 12345 Testchip 1 24112016 Testchip 1 Testabtellung **PSA EDITIEREN PSA PRÜFEN 3 3** 040DE2EA483F81 Musterfirma GmbH 67890 Testchip 2 24.11.2016 Testabteilung Testchip 2 **ANLEGEN PSA EDITIEREN ADMIN** Alle der aktuellen Ansicht auswählen **VERWALTER** SACHKUNDIGER Auswahl: Status ändern zu Zur Verwendung freigegeben  $\div$  mit Anmerkungen PSA-STATUS ÄNDERN **PSA LOSCHEN** LOGOUT Auswahl: **DATEN EXPORTIEREN IMPRESSUM** AGB www.haberkorn-textiles.at

In der PSA Übersicht sehen Sie alle Ihre A.HABERKORN PSA mit LiSA Produkte auf einen Blick. Mit einem Klick auf 2 PSA PRUFEN, können Sie Überprüfungen durch eine sachkundige<br>Person de kunsten von der Allie ERKORN POA mit LiOA für Verwendung **freigeben oder sperren**. Detailangaben zu Ihrer die Verwendung **freigeben oder sperren**. Detailangaben zu Ihrer HABERKORN PSA mit LiSA können Sie jederzeit durch einen Klick A.HABERKORN PSA mit LiSA können Sie jederzeit durch einen Klick Person **dokumentieren** und A.HABERKORN PSA mit LiSA für

auf <sup>3</sup> PSA EDITIEREN einsehen und abändern. Nutzen Sie auch die praktische **4 Suchfunktion** am oberen Rand der PSA Sie können nach den jeweiligen Kriterien ganz einfach ltern, Sie können nach den jeweiligen Kriterien ganz einfach filtern, indem Sie den gewünschten Suchbegriff in ein leeres weißes Suchfeld einfügen und die Enter-Taste drücken. ÜBERSICHT um all Ihre Produkte jederzeit rasch zu finden.

# **ANSICHT PSA PRÜFUNG ANSICHT PSA PRÜFUNG**

Hier sehen Sie die Detailansicht PSA PRÜFUNG einer ausgewählten A.HABERKORN PSA mit LiSA, bei der Sie eine Sicherheitsprüfung **"zur Verwendung freigegeben"** oder **"gesperrt"** festlegen durch eine sachkundige Person dokumentieren und den Status können. Nach der erfolgten Sicherheitsüberprüfung legen Sie den können. Nach der erfolgten Sicherheitsüberprüfung legen Sie den aktuellen Status per Mausklick fest und klicken auf **5** PRÜFUNG ABSCHLIESSEN um die Eingaben zu speichern. ABSCHLIESSEN um die Eingaben zu speichern. auf "zur Verwendung freigegeben" oder "gesperrt" festlegen

zu laufen. Im freien Feld ANMERKUNGEN können Sie jede beliebige Zusatzinformation zur durchgeführten Sicherheitsüberprüfung<br>delwmentieren Jm unterer Bereich der Beteilensisht seher Sie beliebige Zusatzinformation zur durchgeführten Sicherheitsüber-jeweilige Prüfhistorie Ihrer A.HABERKORN PSA mit LiSA, die nicht mehr veränderbar ist und damit alle durchgeführten Prüfungen im Lebenszyklus Ihrer A.HABERKORN PSA mit LiSA mitdokumentiert.<br>Sie können diese Peteilinfermetienen mit der PPLISK/ORSSLALL auch ausdrucken und als übersichtliches Formular in Papierform führten Prüfungen im Lebenszyklus Ihrer HABERKORN PSA mit Lebenszyklus Ihrer HABERKORN PSA mit Lebenszyklus Ih Nach erfolgreicher Prüfung beginnt das definierte Prüfintervall neu dokumentieren. Im unteren Bereich der Detailansicht sehen Sie die Sie können diese Detailinformationen mit der DRUCKVORSCHAU ablegen.

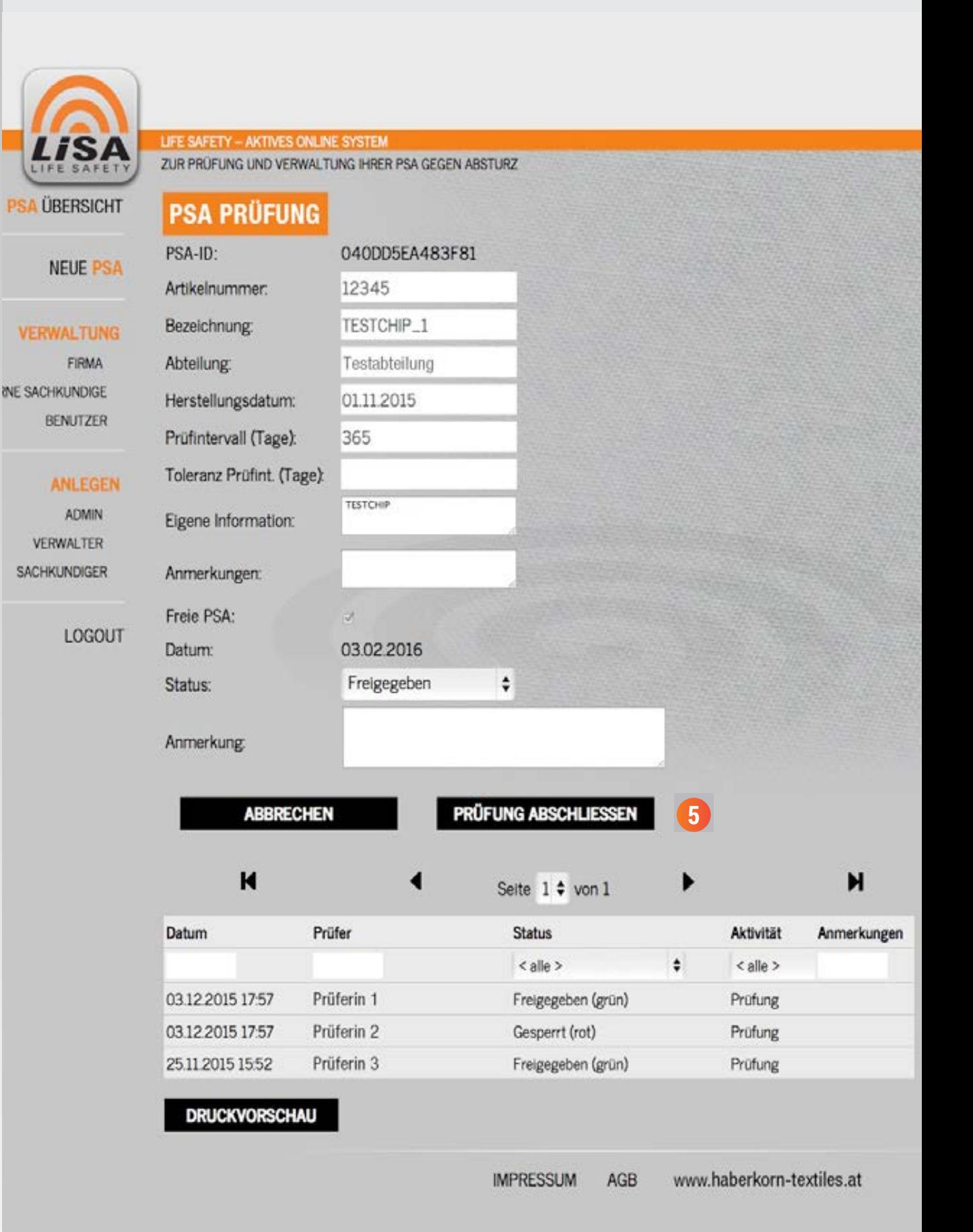

## **ANSICHT PSA DETAILS ANSICHT PSA DETAILS**

Mit einem Klick auf das Feld PSA EDITIEREN in der PSA Hier können Sie Ihre HABERKORN PSA mit LiSA mit zusätzlichen ÜBERSICHT gelangen Sie zur Detailansicht einer A.HABERKORN rmenspezifischen Daten ergänzen und haben auch zusätzlichen firmenspezifischen Daten ergänzen und haben auch die Möglichkeit das Prüfungsintervall für diese A.HABERKORN PSA mit LiSA individuell festzulegen. PSA mit LiSA. Hier können Sie Ihre A.HABERKORN PSA mit LiSA mit

mit LiSA natürlich kein Prüfintervall von mehr als den gesetzlich vorgeschriebenen 365 Tagen festzulegen! Das LiSA System informert of reditzently per E-Mail, wenn die nadiiste vor<br>Thermrifting anetaht informiert Sie rechtzeitig per E-Mail wenn die nächste vorgesehenen die nächste vorgesehenen die nächste vorge<br>Die nächste vorgesehenen die nächste vorgesehenen die nächste vorgesehenen die nächste vorgesehenen die nächst **ACHTUNG:** Das LiSA System erlaubt Ihnen für A.HABERKORN PSA informiert Sie rechtzeitig per E-Mail, wenn die nächste vorgesehene Überprüfung ansteht.

**HINWEIS:** Die Einstellungen für die automatische Erinnerung auf BENUTZER, wählen Sie den gewünschten Benutzer aus und legen Sie die Einstellungen fest. Die Benutzer-Frankryk von der Benutzerper E-Mail legen Sie bitte für jede Person individuell auf der Benutzerebene fest. Klicken Sie dazu im Menüpunkt VERWALTUNG

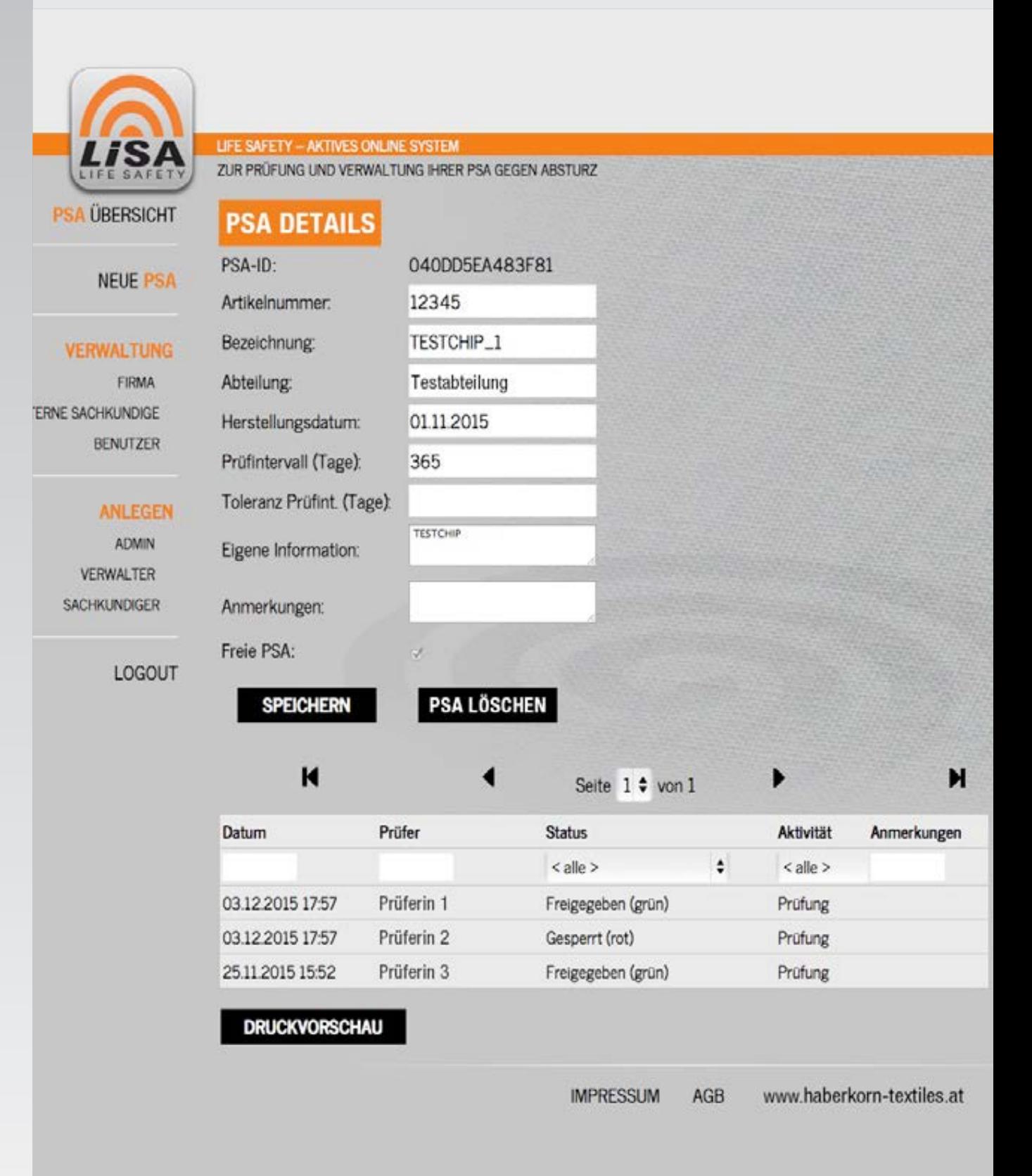

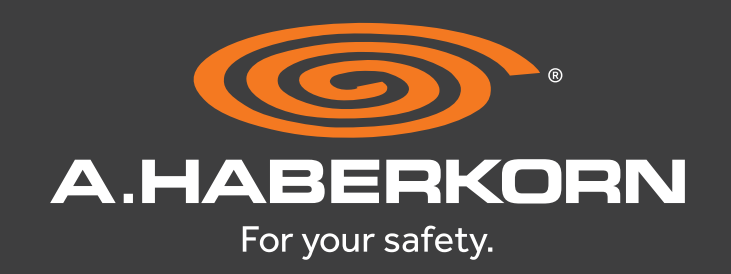

# HABEN SIE NOCH FRAGEN?

**Managen und verwalten** Sie mit der LiSA Online-Plattform und der LiSA APP Ihre A.HABERKORN PSA mit LiSA einfach spielend am PC oder am Smartphone und erfüllen Sie damit die **gesetzlichen Dokumentationspflichten**. Bei Fragen können Sie sich jederzeit per E-Mail unter **support@life-safety.at** an unsere Serviceline wenden!

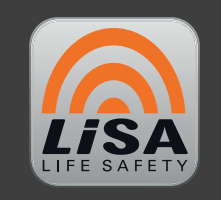

**www.life-safety.at**

**A.HABERKORN & CO. GMBH** / Werndlstraße 3 / AT-4240 Freistadt Tel.: +43 79 42 - 77 1 77-0 / Fax: +43 79 42 - 77 1 80 / textil@a-haberkorn.at / www.a-haberkorn.com